## How the screen works

All detail screens of a financial instrument in the swim lane "Lifecycle Management" are structured according to the same pattern:

- By selecting a subpage in the red marked area on the left, corresponding additional individual information of the financial instrument is displayed. The circled number indicates how much corresponding information is available.
- The main information is always displayed in the blue-marked middle area of the screen.
- To edit the financial instrument, e.g. to enter a change in the instalment for a loan, the respective [business event](https://confluence.jabatix.net/x/xSWFAw) must be selected in the green marked area on the right of the list. A data entry window will then open at the same place to enter all the data required for the business transaction.

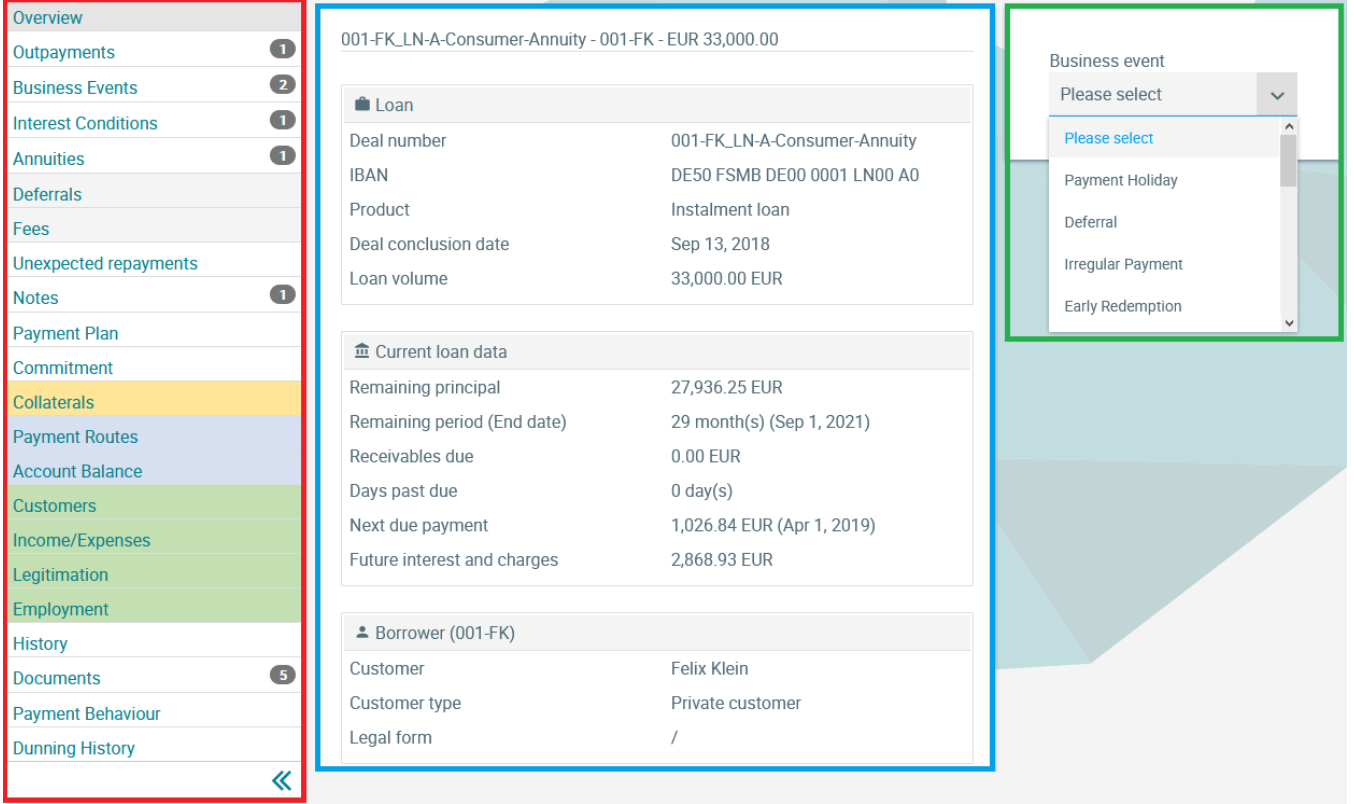

## Payment Routes

In the Payment Methods screen, standard payment methods of the customer, standard payment methods for the financial instrument as well as deviating payment methods (e.g. for individual outpayments) are displayed.

## **Payment Routes Loans Lifecycle Management**

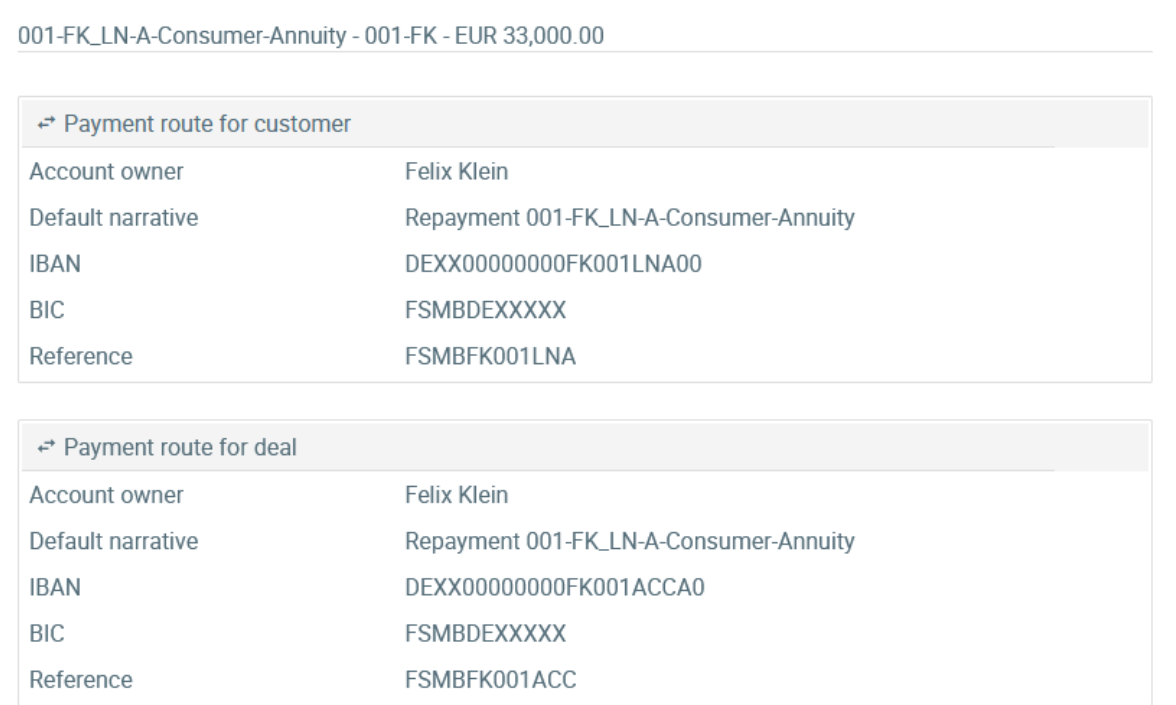